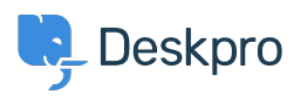

**[Žinių bankas](https://support.deskpro.com/lt-LT/kb) > [Using Deskpro](https://support.deskpro.com/lt-LT/kb/using-deskpro) >** [How do I install the chat widget in Magento?](https://support.deskpro.com/lt-LT/kb/articles/how-do-i-install-the-chat-widget-in-magento)

## How do I install the chat widget in Magento?

Lauren Cumming - 2023-08-16 - [Comments \(0\)](#page--1-0) - [Using Deskpro](https://support.deskpro.com/lt-LT/kb/using-deskpro)

1. Sign into your Magento account as an administrator.

2. Head to the **"Content"** section on the left hand side navigation menu. Then click on **"Configuration".**

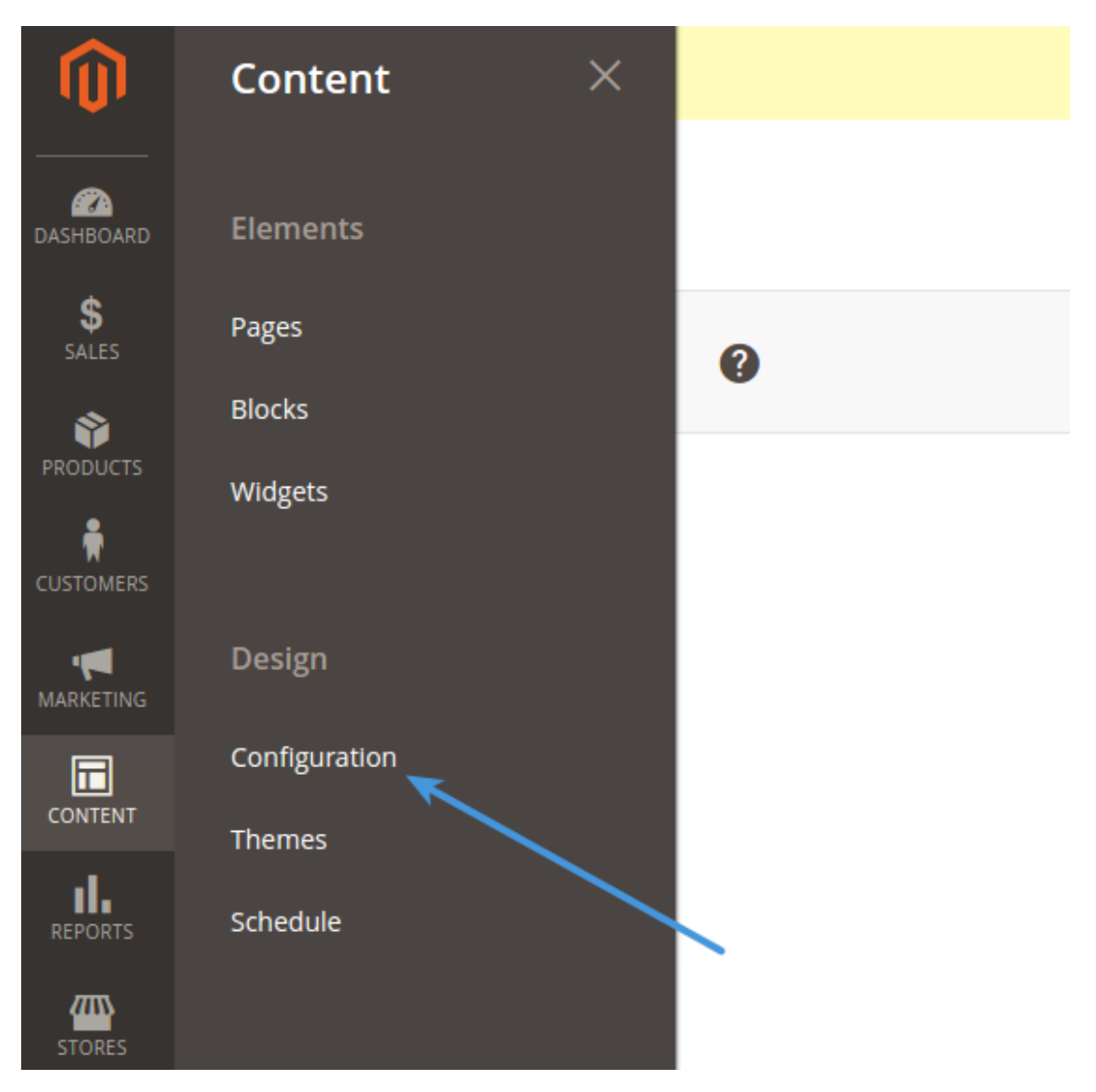

3. Fiind the current theme row (on a fresh installation it is applied as "Default Store View") and click **"Edit Link".**

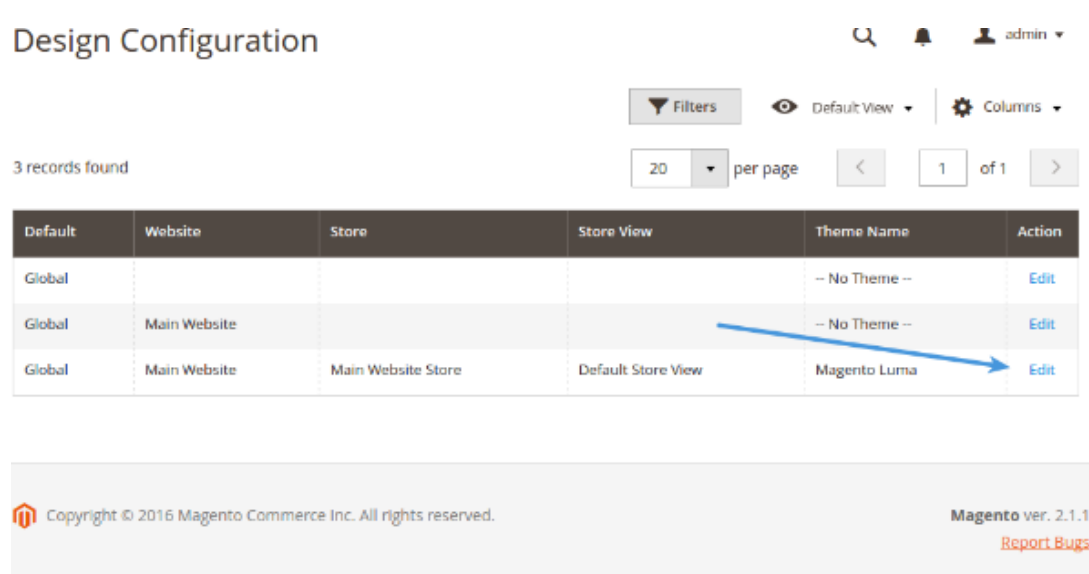

4. Copy and paste the chat widget code from Deskpro under **Admin > Chat > Site Widget & Chat.**

 $\overline{1}$ 

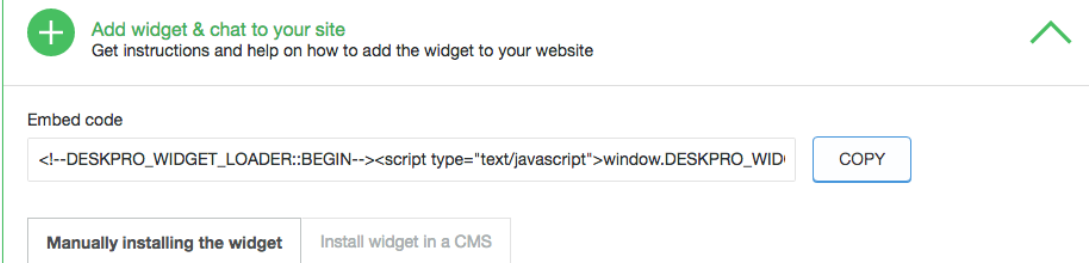

5. In **"Other Settings"**, find **"HTML Head"** tab. Then find **"Scripts and Style sheets"** text input. Copy and paste the widget code here and press Save.

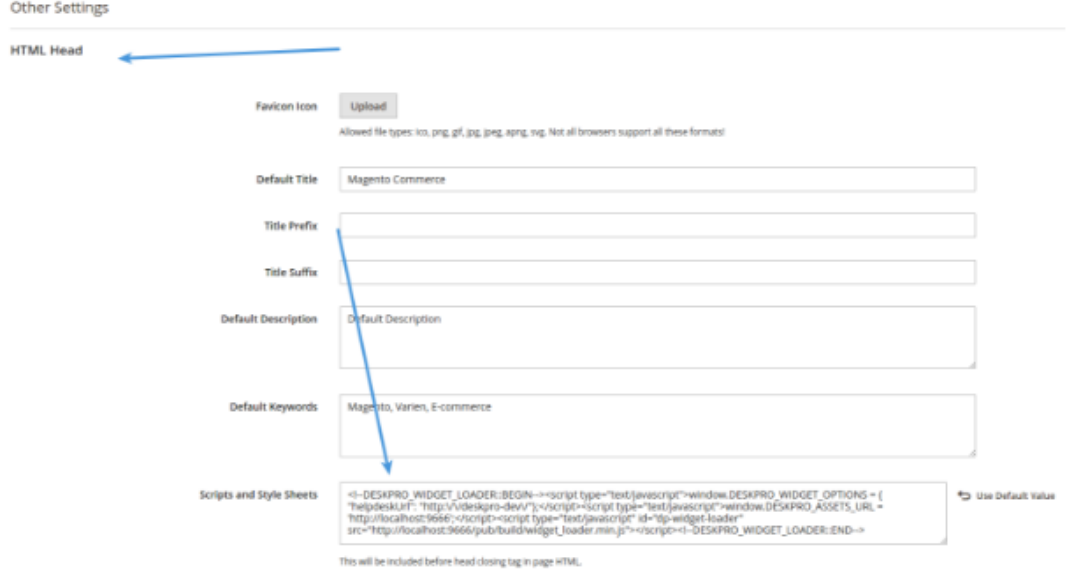

6. Don't forget to refresh your caches (Magento will remind you about that!)